## **USER GUIDE FOR FRMU PORTAL\_REGIONAL SPOCS**

## Annexure - III User guide for Regional SPOCs:

- 1. Visit<http://cept.gov.in/frmu/> and log-in using the user ID and password supplied by Circle FRMU.
- 2. After first login, the Regional SPOCs shall invariably change their default password.
- 3. The responsibility of Closing/Reporting of alerts has been relegated to Divisional SPOCs. The functionality of the same has been removed from the Region Login. Region FRMU shall not to take the action of closing/Reporting of FRMU alerts.
- 4. Creation of user ID for Divisions: Region FRMU needs to create the Divisional logins. For this, go to User Creation  $\rightarrow$  choose the Division name from drop down Menu  $-$  > put the user name for the divisions in the format [XXXXX@indiapost.gov.in](mailto:XXXXX@indiapost.gov.in) -> create User.

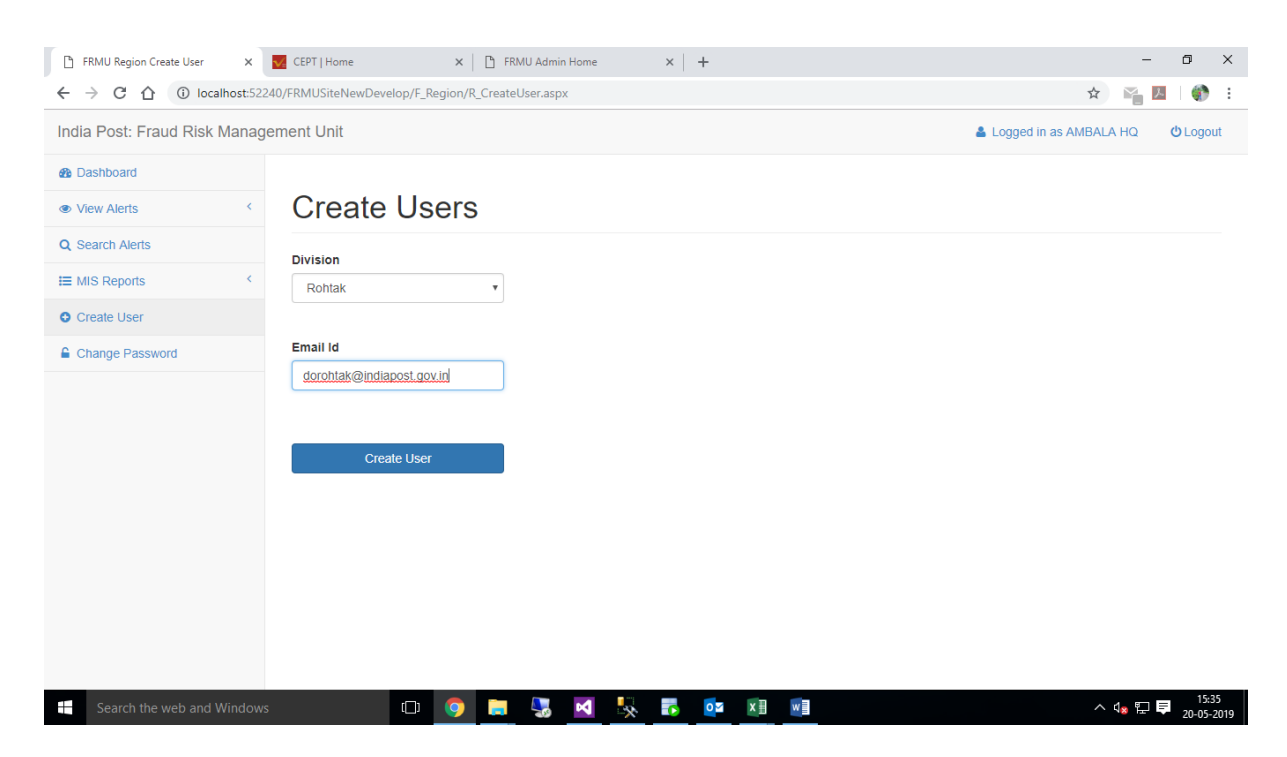

A message will be shown on the screen *'User created successfully'.* Default password for the new User will be 'indiapost'{lowercase}. This User ID and Password shall be communicated to the respective divisions.

## **USER GUIDE FOR FRMU PORTAL\_REGIONAL SPOCS**

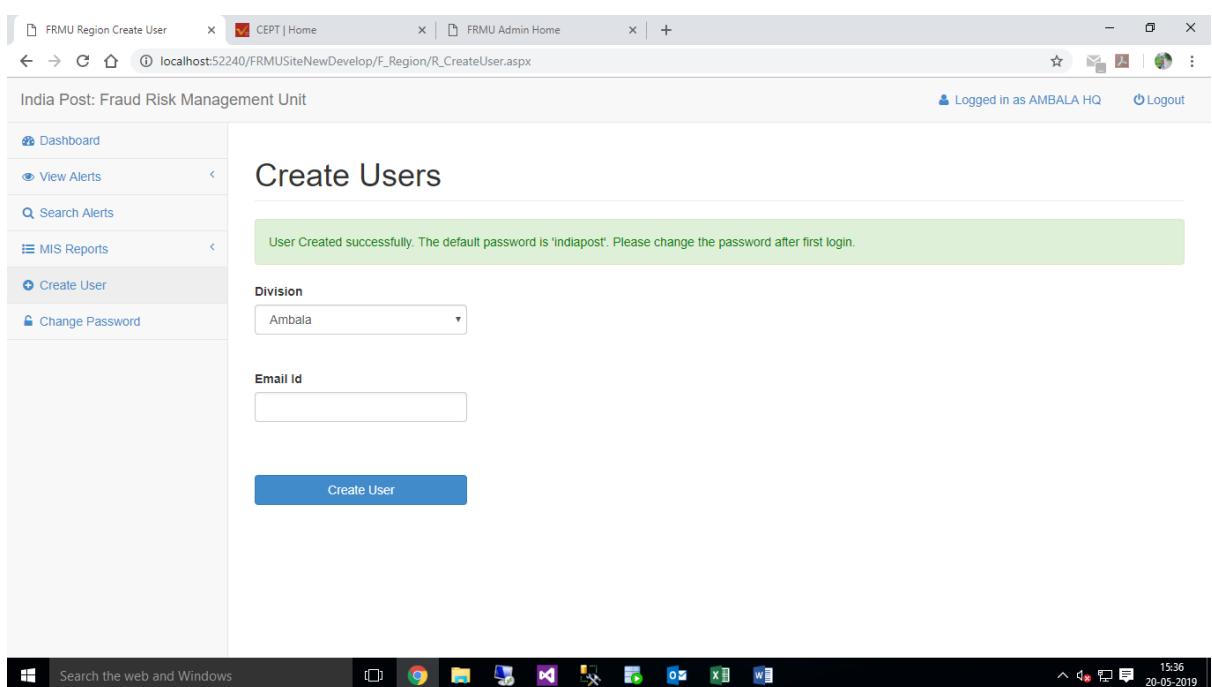

5. Regional FRMU can monitor the Division wise pendency via accessing the MIS report:

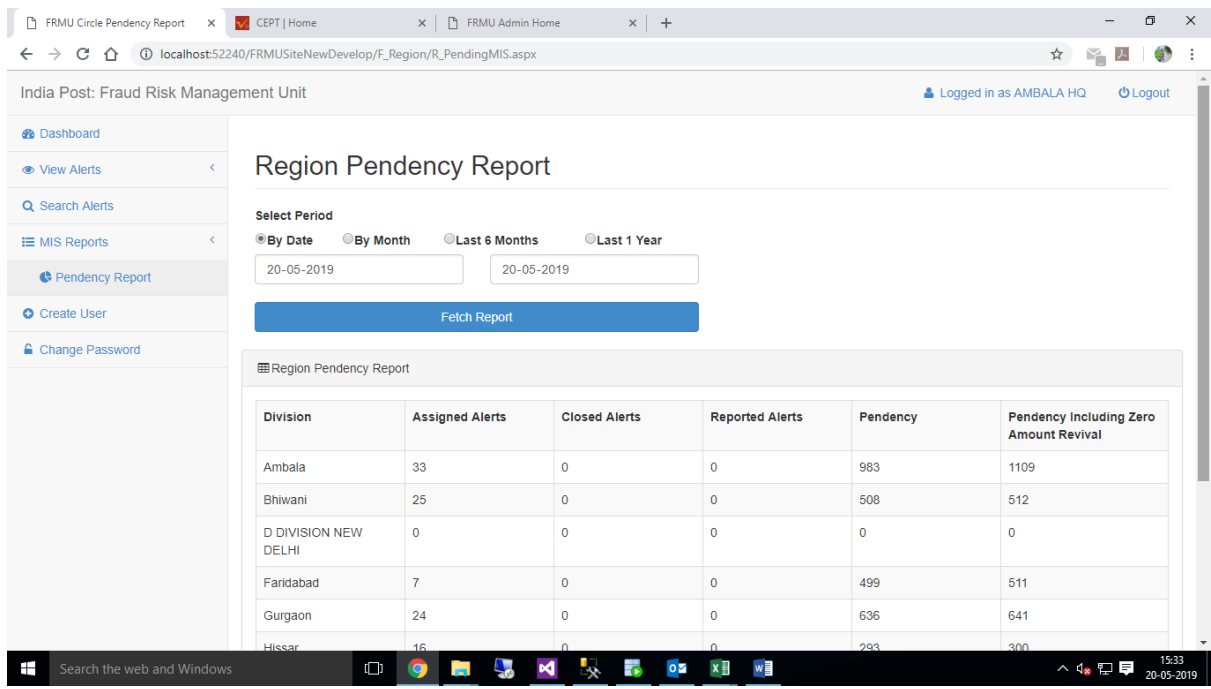

6. Alerts already assigned to field offices by Regional FRMU shall be closed by respective Divisional FRMU from the date of rollout.

Date: 13-02-2019